# How to Submit a Funding/Purchase Request in Hopkins Groups

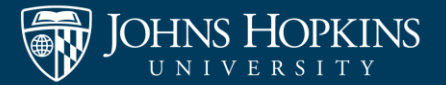

### Navigate to your organization's page

#### **GROUP SECTION**

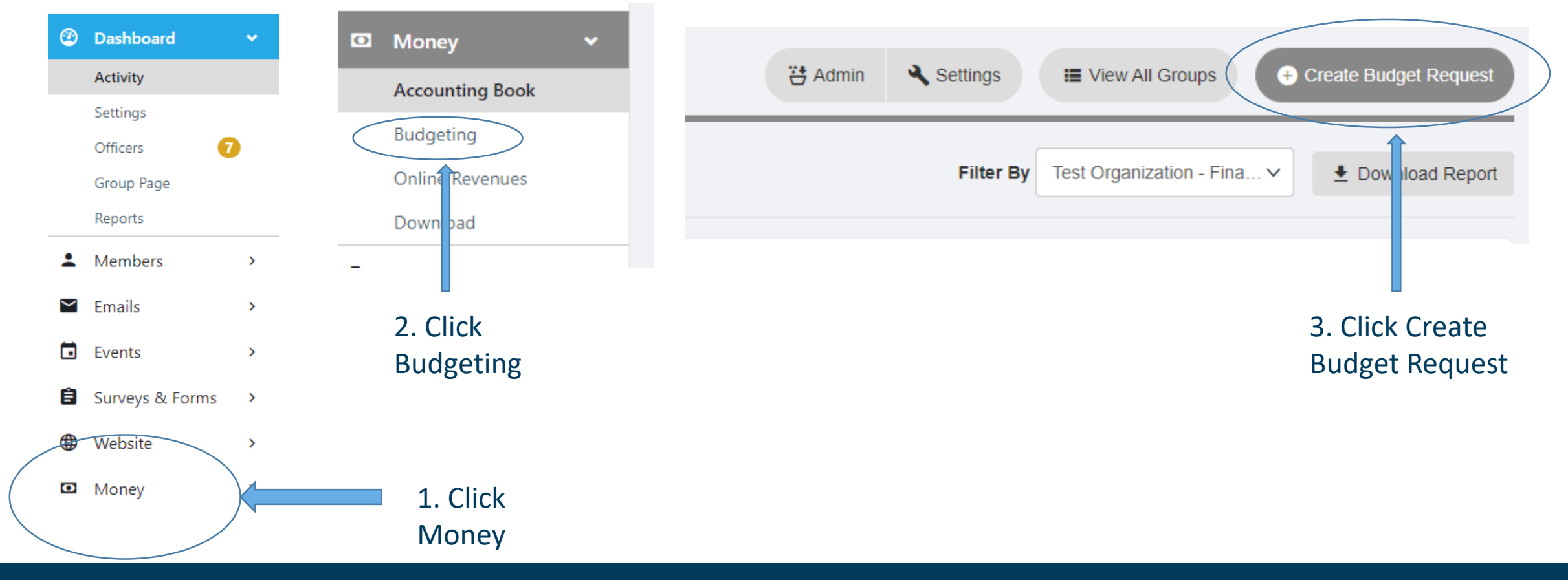

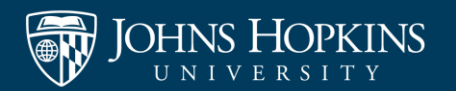

### Funding Request

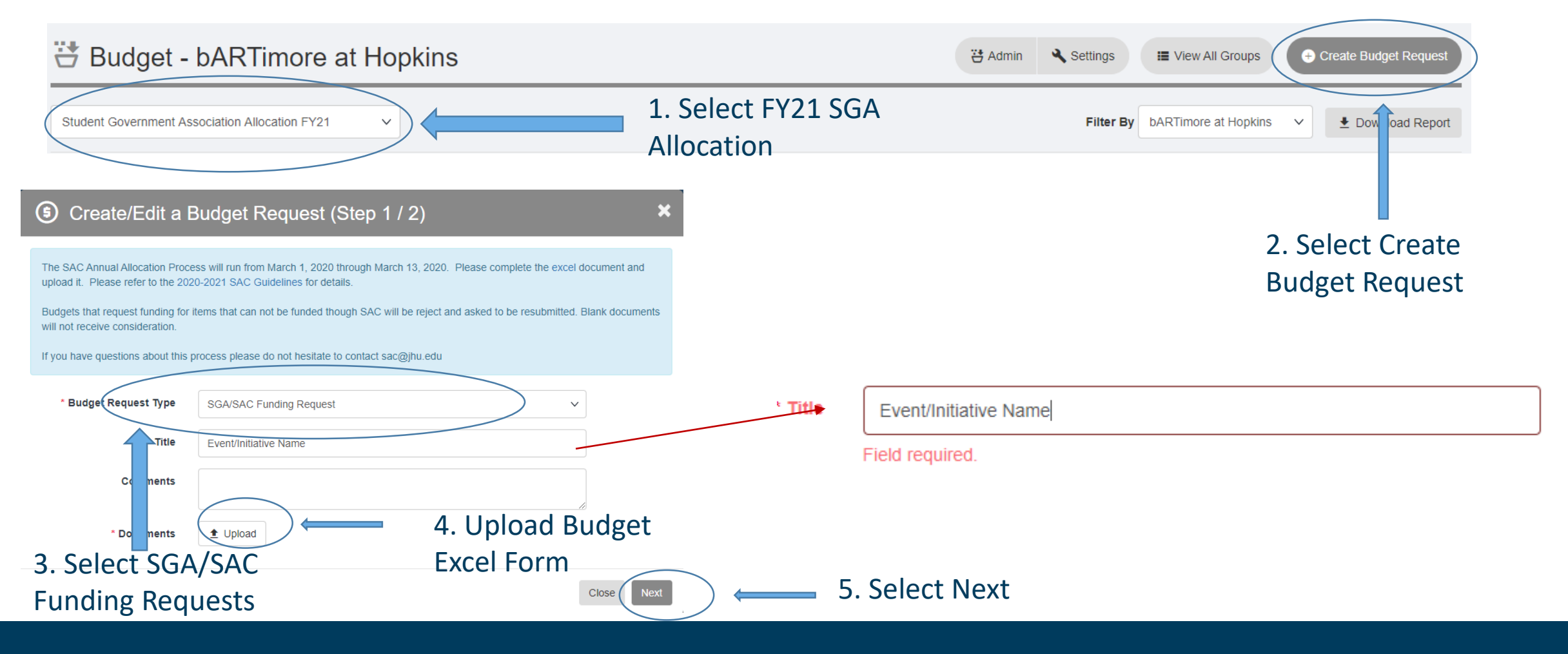

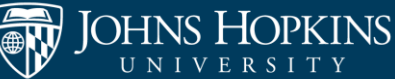

- On this page you will need enter the total amount needed for each budget item type.
- If you have more than one item type please select "add item".
- You will be able to add all items for each event on the same request.

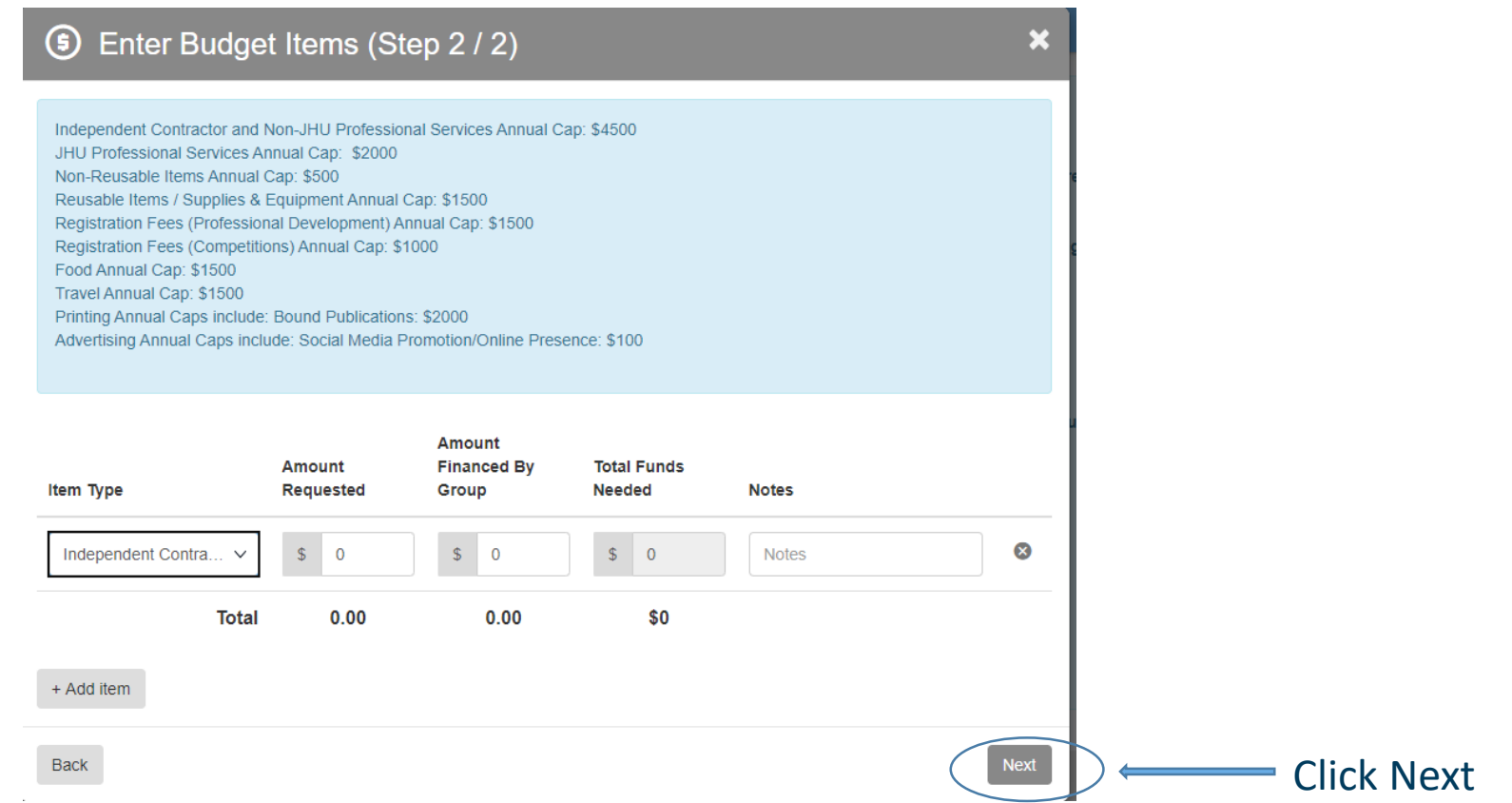

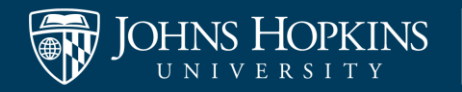

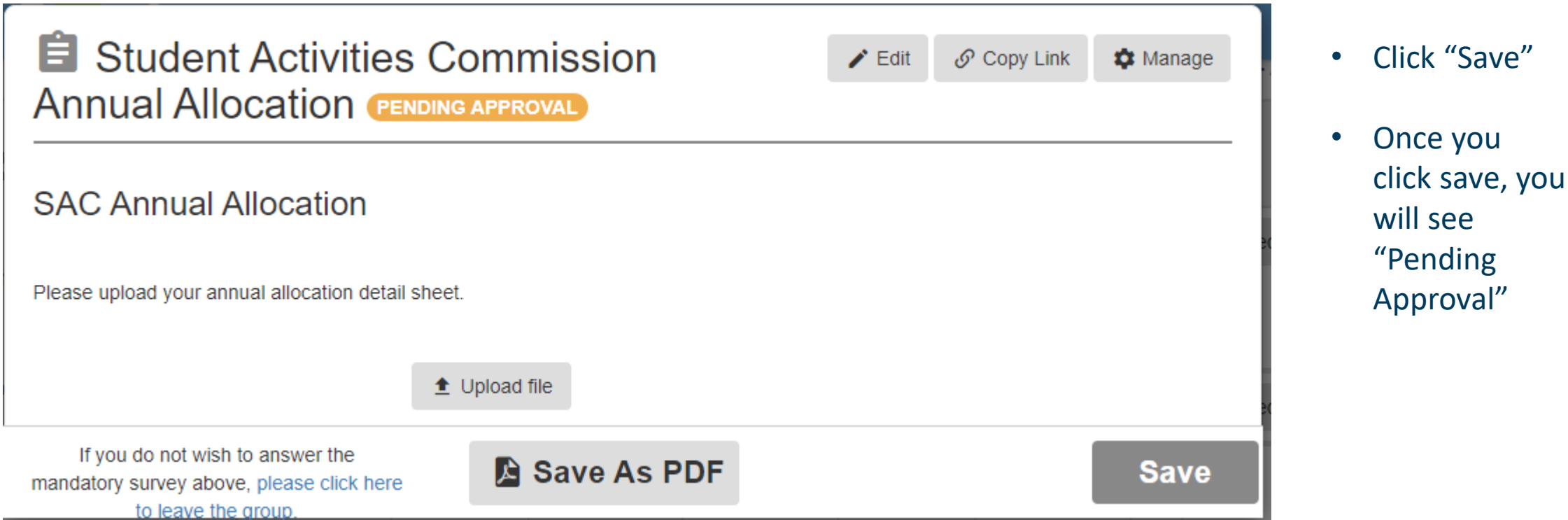

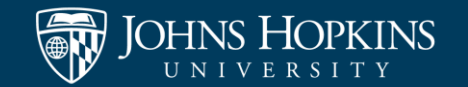

#### Once submitted this is what you will see on the budget screen.

#### This is an indication that your funding request has been successfully submitted.

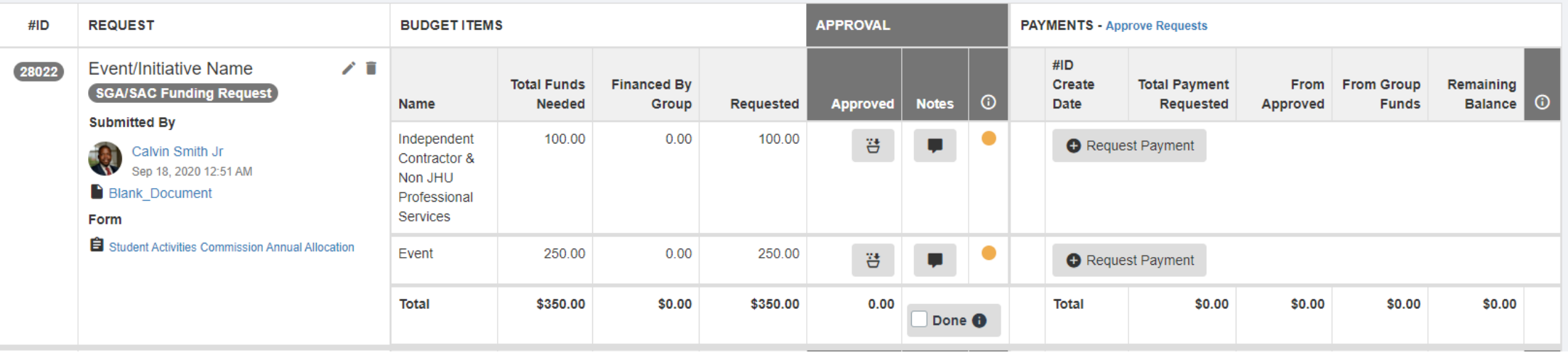

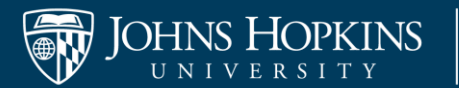

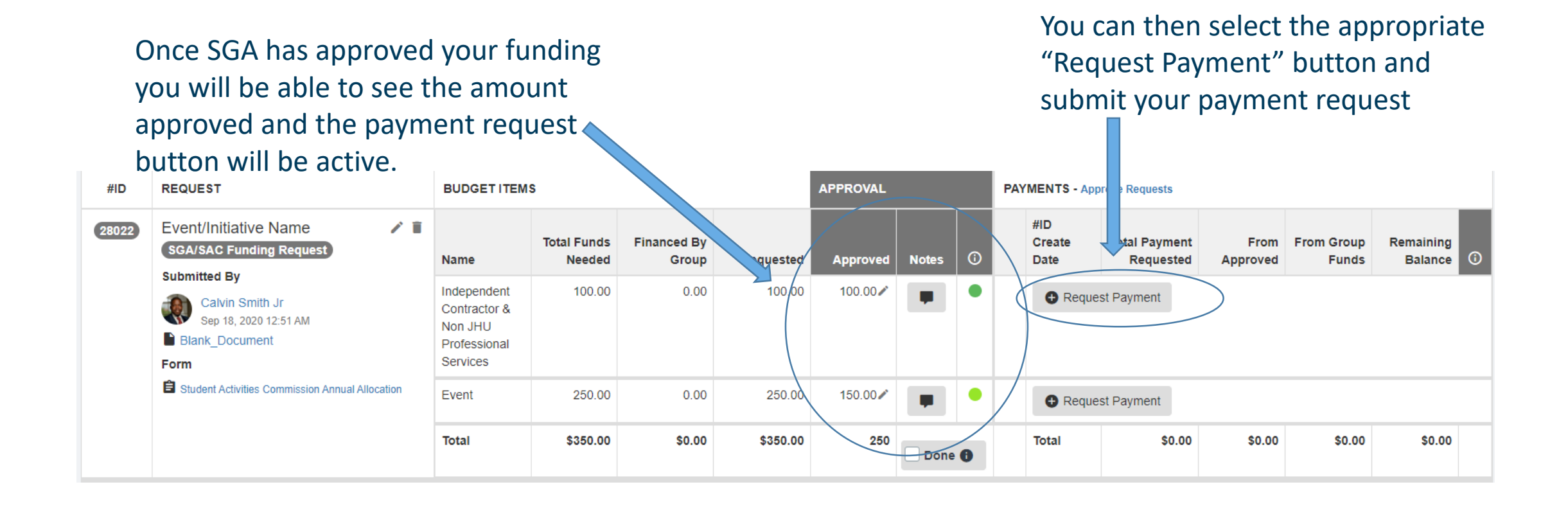

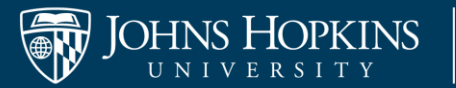

### Purchase Request

**DETAILS** 

• Once you click the "Purchase Request" button you will navigate to this screen.

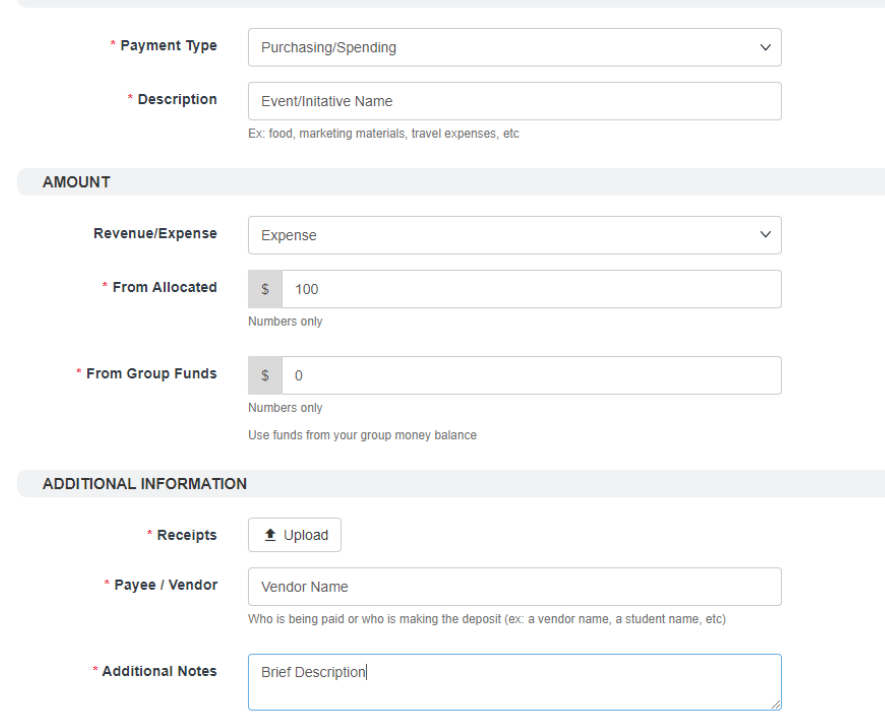

• Fill out the appropriate information and hit "Next"

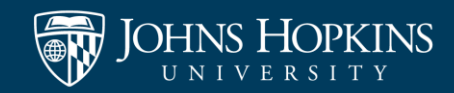

Close

Next

### Purchase Request Continued

- You will navigate to the Purchase Request Form.
- This is very similar to the form utilized on the old system.
- You must complete the entire form and submit your signature at the end in order for SLI to process your purchase request.

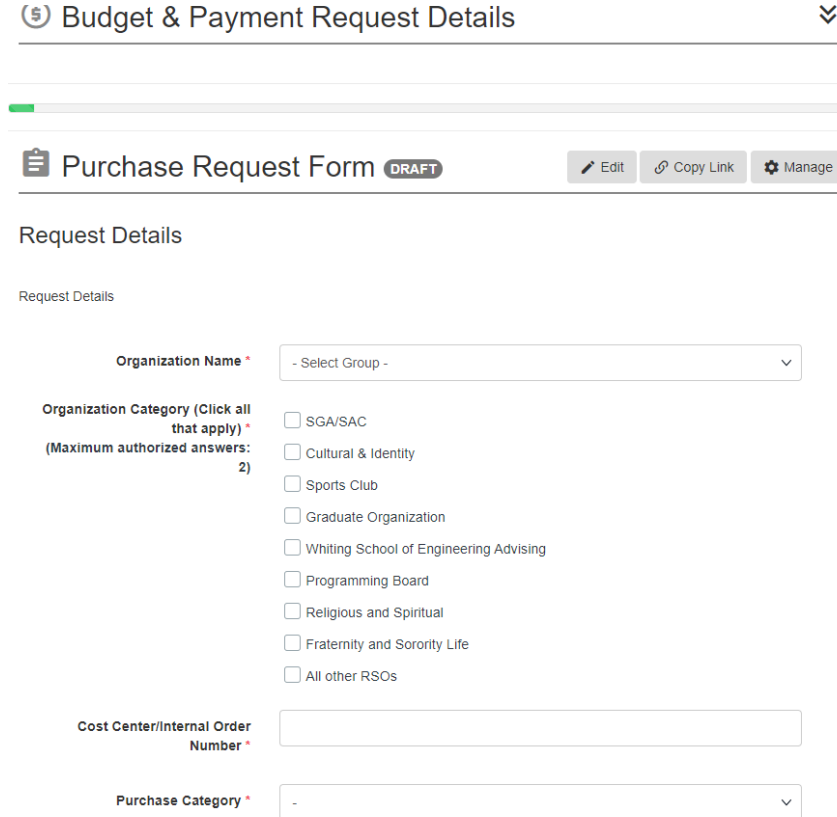

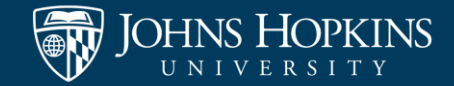

### Purchase Request Continued

Once the Purchase Request is submitted, it will show up here on the original approved funding request.

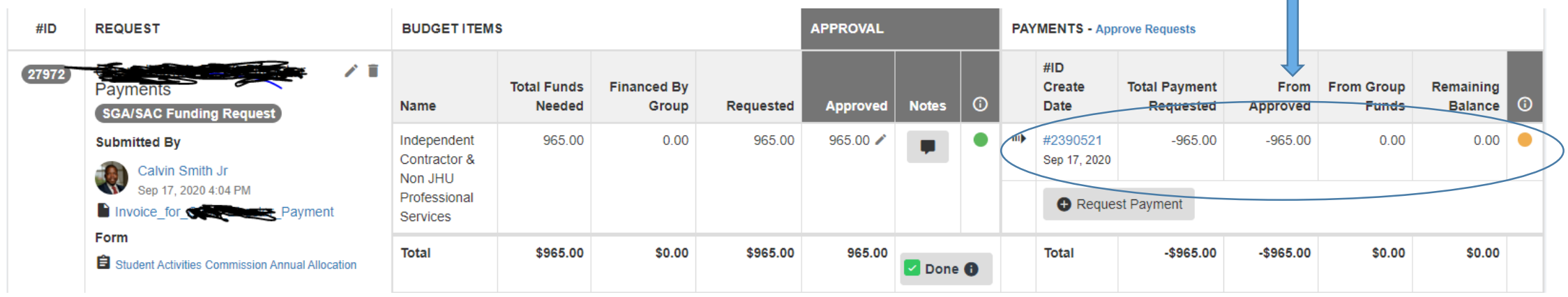

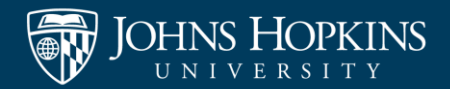

### How to check your submission status

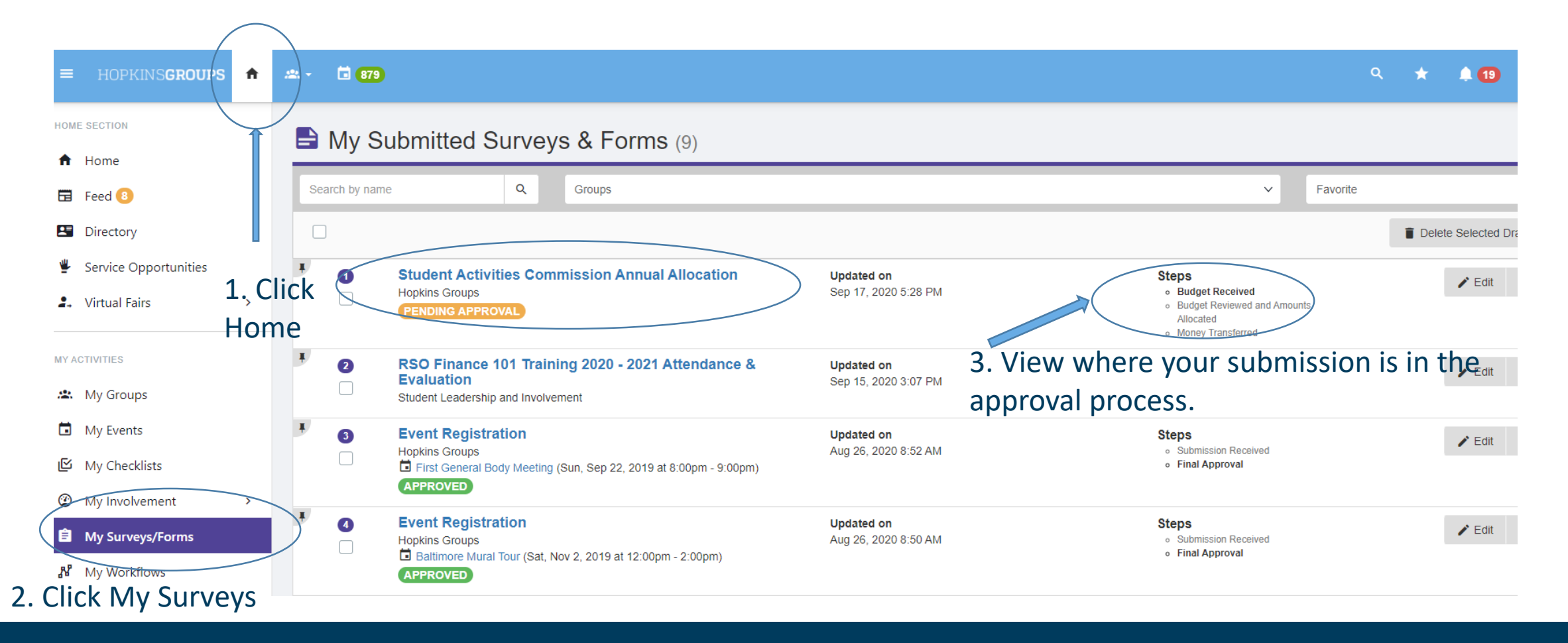

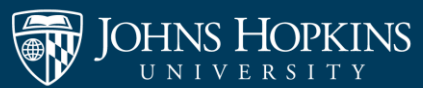

### Questions or Feedback?

### Please contact Student Leadership and Involvement at [SLIFinance@jhu.edu](mailto:slifinance@jhu.edu).

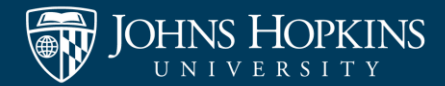